#### **Communauté de Communes de l'Ile de Ré - Service SIG Août 2023**

 $\blacktriangleright$  Ajouter

#### Sélection graphique 0 Cliquer sur le (i) **COUCHE D'INTERROGATION** Premier plan Base de données lieux - dits **Dessin** Emprise 點 **Informations Parcelles** Sélectionner la couche sur laquelle vous souhaitez ajouter un enregistrement. Elle doit  $^+$   $\!\mathscr{P}$ • Insp - 2023 - Automne (I) apparaître en surbrillance « blanc » avec le crayon d'édition. Insp - 2023 - Automne (p) Inspections 2020 - 2023 (I) (om) Inspections 2020 - 2023 (p) (om) nsp - 2023 (2) Ligne Parcelles en BND Protection du Littoral - Gestion des Our **Propriétaires Fonciers** SÉLECTION PAR GÉOMÉTRIE Ŧ ⊕  $^{\circ}$ п Cliquer sur le crayon : le formulaire de saisie s'ouvre à l'écran  $^+$ Vous pouvez commencer à dessiner votre objet, ce dessin est figuré par Aiouter un obiet **un trait bleu.**  Accrochage vector Une fois votre saisie terminée, le trait devient plus fin et gris. Vous pouvez alors remplir votre formulaire. Une fois la saisie graphique et la saisie attributaire terminée, cliquer sur « Ajouter »

**Créer et mettre à jour des données 1**

# **vMap2**

 $\overline{\phantom{a}}$ 

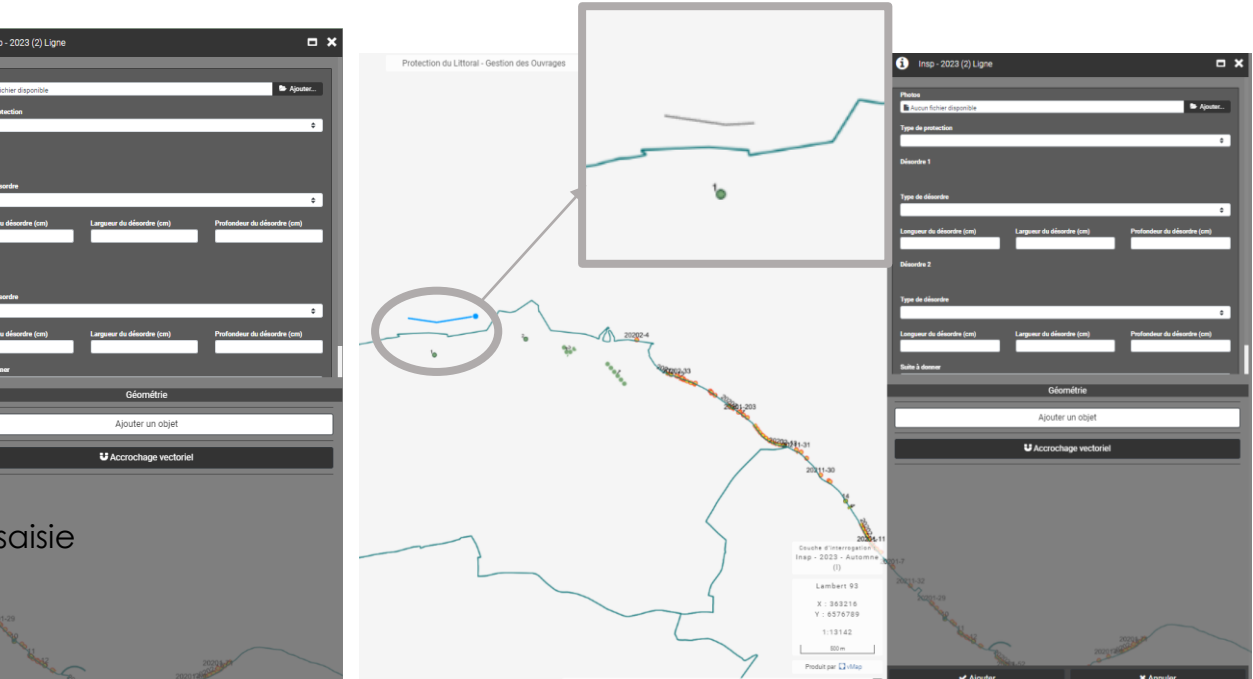

# **vMap2**

## **Créer et mettre à jour des données 2**

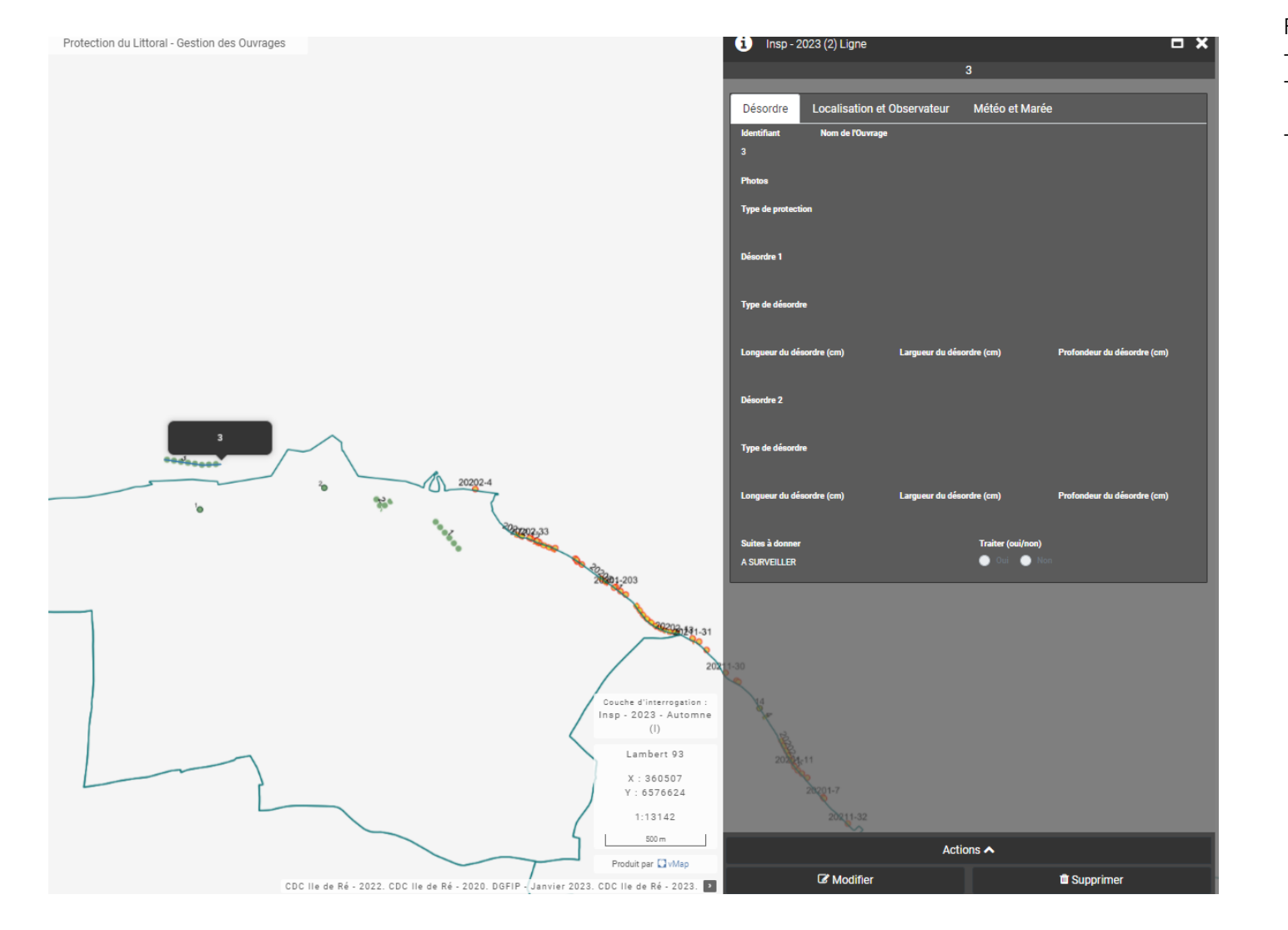

Pour modifier un enregistrement :

- Il faut cliquer dessus à partir du (i)
- La fiche d'objet s'affiche alors
- Vous pouvez :
	- Supprimer cet enregistrement

### **T** Supprimer

- Modifier les données attributaires qui lui sont liées (modifier les caractéristiques, ajouter des informations, assurer un suivi)

### Modifier

- Modifier sa géométrie :
	- redessiner l'objet à la main
	- relocaliser l'objet à partir de coordonnées connues
	- découper l'objet

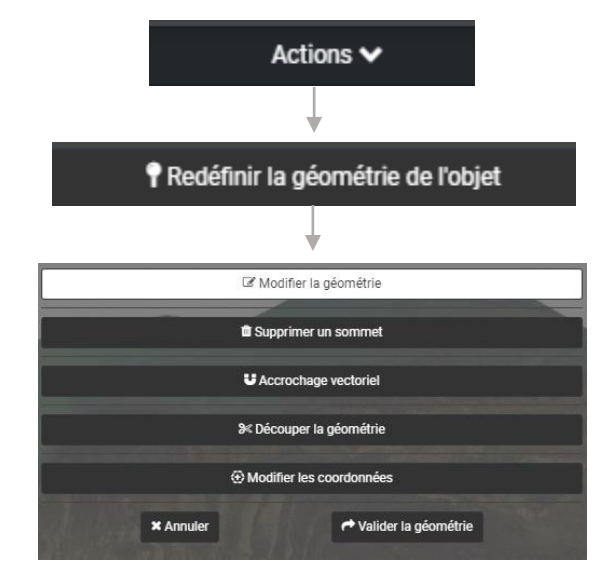

## **Créer et mettre à jour des données 3**

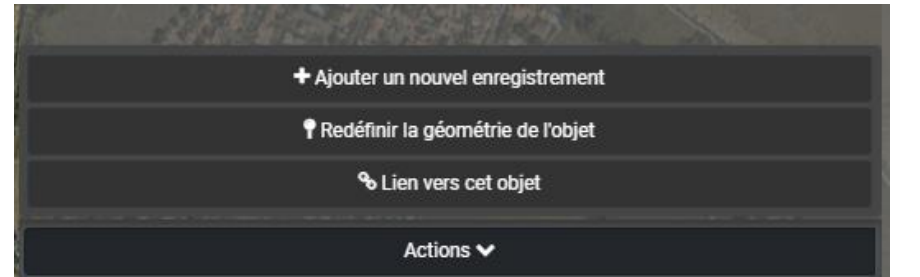

Depuis le bouton action, vous pouvez également ajouter directement un nouvel enregistrement

Concernant la version mobile, l'interface et les outils sont identique à la version de vMap1

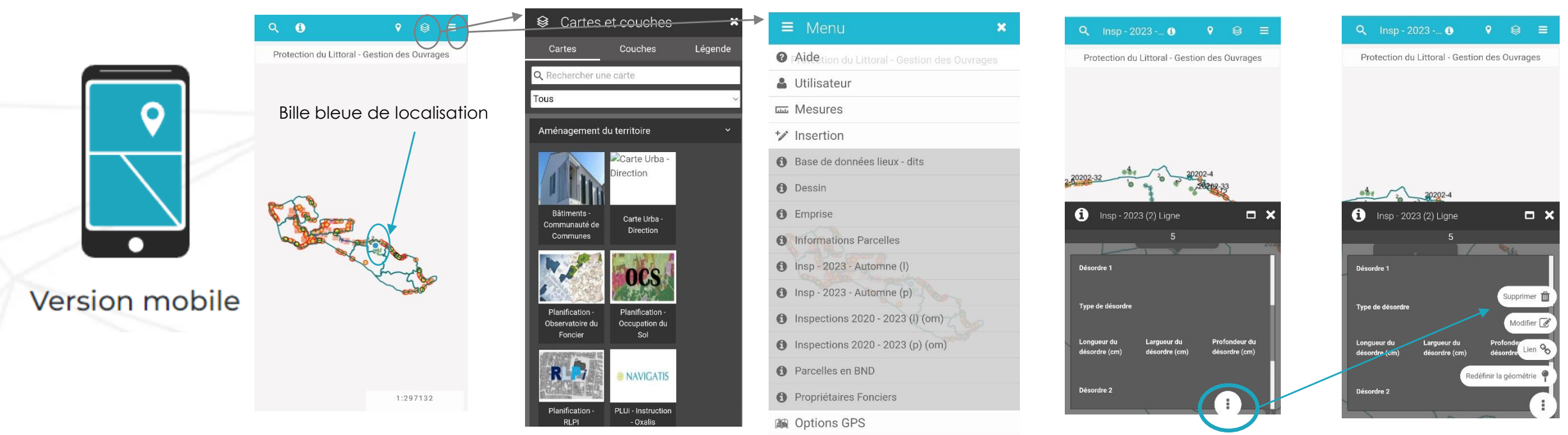